## Cisco Webex DX70 & DX80 Quick Reference Guide CE9.10

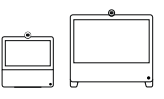

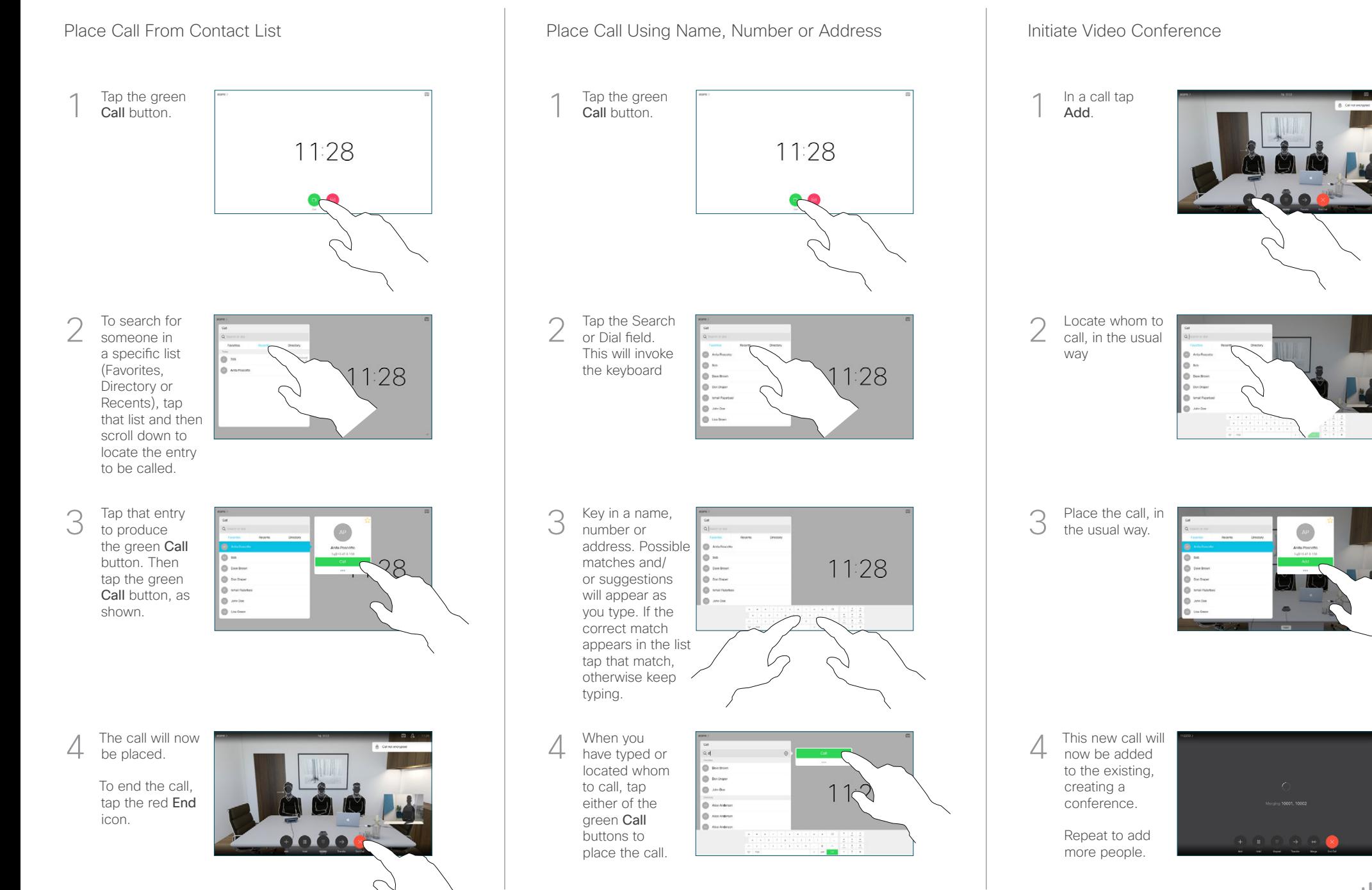

## Cisco Webex DX70 & DX80 Quick Reference Guide CE9.10

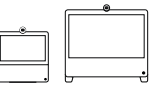

Forwarding Calls, Proximity & Do not Disturb Transfer and Ongoing Call Transfer an Ongoing Call Share Content in a Call In a call, tap 1 Show PC to display the screen of your 98 PC locally. What you see on the screen when you do this, is not shown to the other participants. anywhere outside Tap Hide PC  $\sqrt{2}$ to return to the previous state. **Otherwise** tap Share, as shown, to proceed to sharing content. Use an HDMI cable to connect your computer to the HDMI socket **PC**, which is the socket with a PC symbol. To switch between PC monitor and Video screen, just tap the The content of 3 your PC screen Incoming calls will appear as usual, irrespective of mode (PC will now he or video) unless Do not disturb is active. shared with the other participants. Using Headphones The DX70 accepts headphones with standard mini-jack plug, while the DX80 implements the standard protocol for USB wired audio devices. For both models, headphone connectors are on the right side of the unit. Both models accept Bluetooth devices, with or To stop without dongle. For more on this see the user guide. sharing content, tap Stop sharing, as shown. Using Proximity to Share Content On your PC set Proximity to On to share the contents with

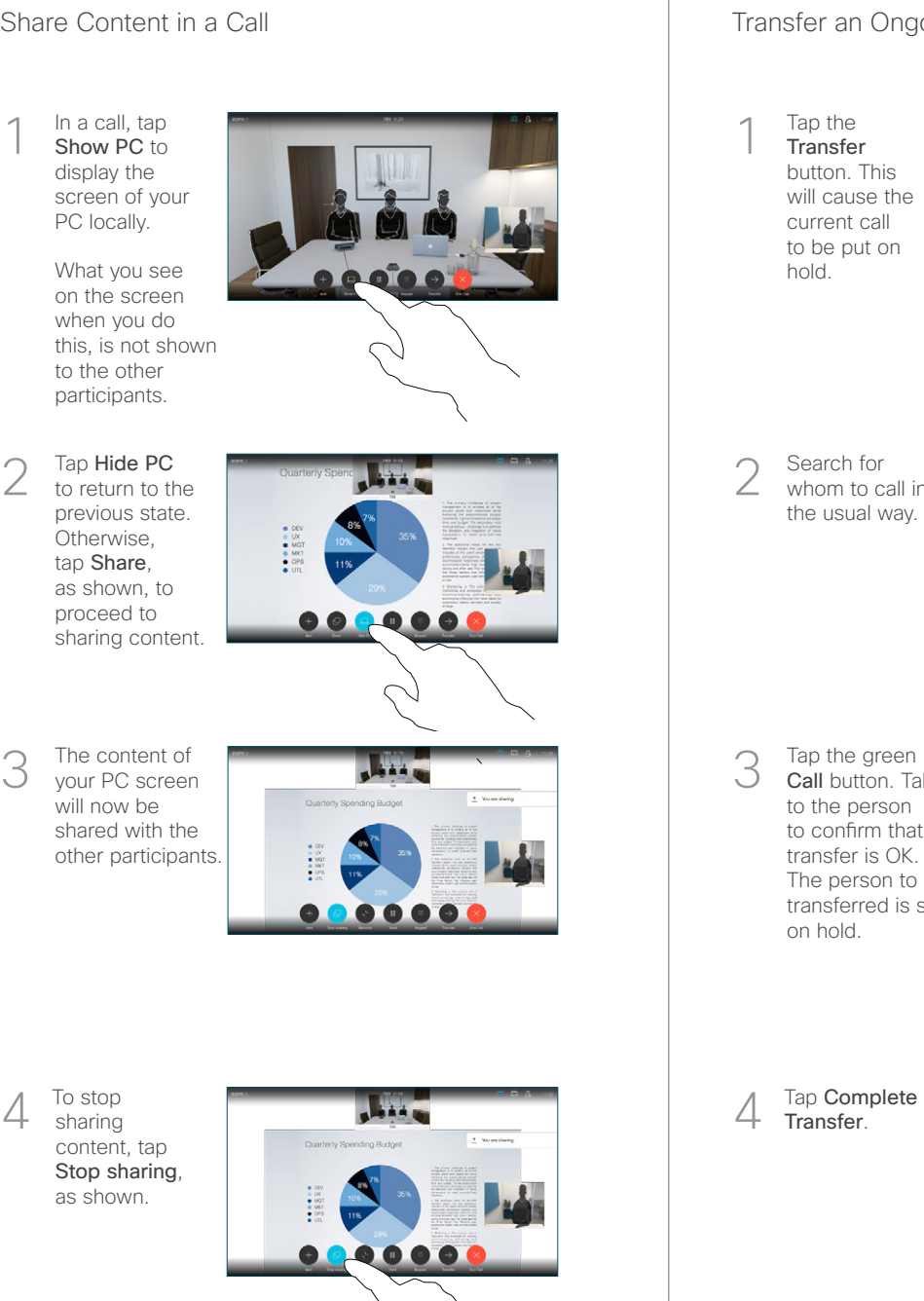

Tap the **Transfer** button. This will cause the current call to be put on hold. 1

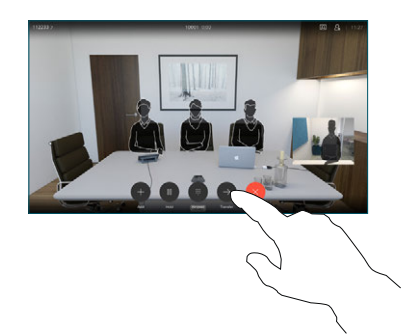

Search for whom to call in the usual way. 2

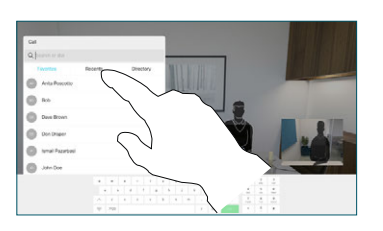

Tap the green Call button. Talk to the person to confirm that transfer is OK. The person to be transferred is still on hold. 3

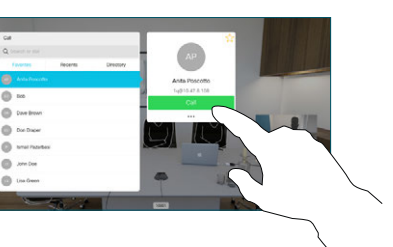

Transfer. 4

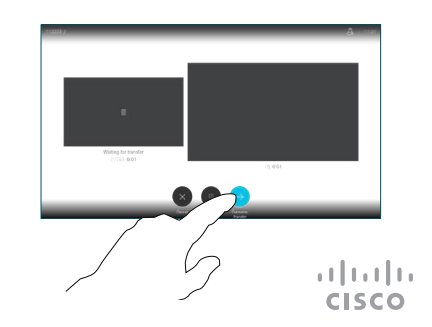

others.

Tap the icon in the upper left corner.

Activate/ deactivate functions as required. Tap

2

1

the menu when you're done.

Use as PC Monitor

screen.